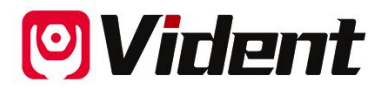

# **Scan-Tool der iLink-Serie**

# **BENUTZERHANDBUCH**

**SHENZHEN VIDENT TECHNOLOGY CO., LTD**

**Copyright © 2017 Vident Tech.**

#### **Allgemeiner Hinweis**

Lesen Sie dieses Handbuch zu Ihrer eigenen Sicherheit und zur Sicherheit anderer sowie zur Vermeidung von Schäden an Geräten und Fahrzeugen sorgfältig durch, bevor Sie Ihren Diagnose-Tester bedienen. Die unten und in diesem Benutzerhandbuch aufgeführten Sicherheitshinweise erinnern den Bediener daran, bei der Verwendung dieses Geräts äußerste Vorsicht walten zu lassen. Beachten und befolgen Sie immer die Sicherheitshinweise und Testverfahren des Fahrzeugherstellers. Lesen, verstehen und befolgen Sie alle Sicherheitshinweise und Anweisungen in diesem Handbuch.

## **Sicherheitsvorkehrungen und Warnungen**

Um Verletzungen oder Schäden an Fahrzeugen und / oder dem Diagnose-Tester zu vermeiden, lesen Sie zuerst diese Bedienungsanleitung und beachten Sie mindestens die folgenden Sicherheitsvorkehrungen, wenn Sie an einem Fahrzeug arbeiten:

Führen Sie Autotests immer in einer sicheren Umgebung durch. Tragen Sie einen Sicherheitsaugenschutz, der den ANSI-Standards entspricht. Halten Sie Kleidung, Haare, Hände, Werkzeuge, Testgeräte usw. von allen beweglichen oder heißen Motorteilen fern.

Betreiben Sie das Fahrzeug in einem gut belüfteten Arbeitsbereich: Abgase sind giftig.

Stellen Sie Blöcke vor die Antriebsräder und lassen Sie das Fahrzeug während der Tests niemals unbeaufsichtigt.

Seien Sie äußerst vorsichtig, wenn Sie an der Zündspule, der Verteilerkappe, den Zündkabeln und den Zündkerzen arbeiten. Diese Komponenten erzeugen bei laufendem Motor gefährliche Spannungen.

Stellen Sie das Getriebe auf PARK (für Automatikgetriebe) oder NEUTRAL (für Schaltgetriebe) und stellen Sie sicher, dass die Feststellbremse angezogen ist.

Halten Sie einen Feuerlöscher in der Nähe bereit, der für Benzin-, Chemikalien- und Elektrobrände geeignet ist. Die Zündung ist eingeschaltet oder der Motor läuft.

Halten Sie den Diagnose-Tester trocken, sauber und frei von Öl / Wasser oder Fett. Verwenden Sie bei Bedarf ein mildes Reinigungsmittel auf einem sauberen Tuch, um die Außenseite des Diagnose-Testers zu reinigen.

## **Garantie und Service**

#### **Begrenzte einjährige Garantie**

Wir garantieren seinen Kunden, dass dieses Produkt für einen Zeitraum von einem (1) Jahr ab dem Datum des ursprünglichen Kaufs frei von jeglichen Material- und Verarbeitungsfehlern ist, vorbehaltlich der folgenden Bedingungen:

1) Die alleinige Verantwortung unseres Unternehmens im Rahmen der Garantie beschränkt sich entweder auf die Reparatur oder nach Wahl unseres Unternehmens auf den kostenlosen Austausch des Diagnose-Testgeräts durch einen Kaufnachweis. Zu diesem Zweck kann der Kaufbeleg verwendet werden.

2) Diese Garantie gilt nicht für Schäden, die durch unsachgemäße Verwendung, Unfall, Überschwemmung, Blitzschlag oder durch Änderung oder Reparatur des Produkts verursacht wurden.

3) Wir haften nicht für Neben- oder Folgeschäden, die durch die Verwendung, den Missbrauch oder die Montage des Diagnose-Testers entstehen. In einigen Staaten sind keine Einschränkungen für die Dauer einer impliziten Garantie zulässig. Daher gelten die oben genannten Einschränkungen möglicherweise nicht für Sie.

## Inhaltsverzeichnis

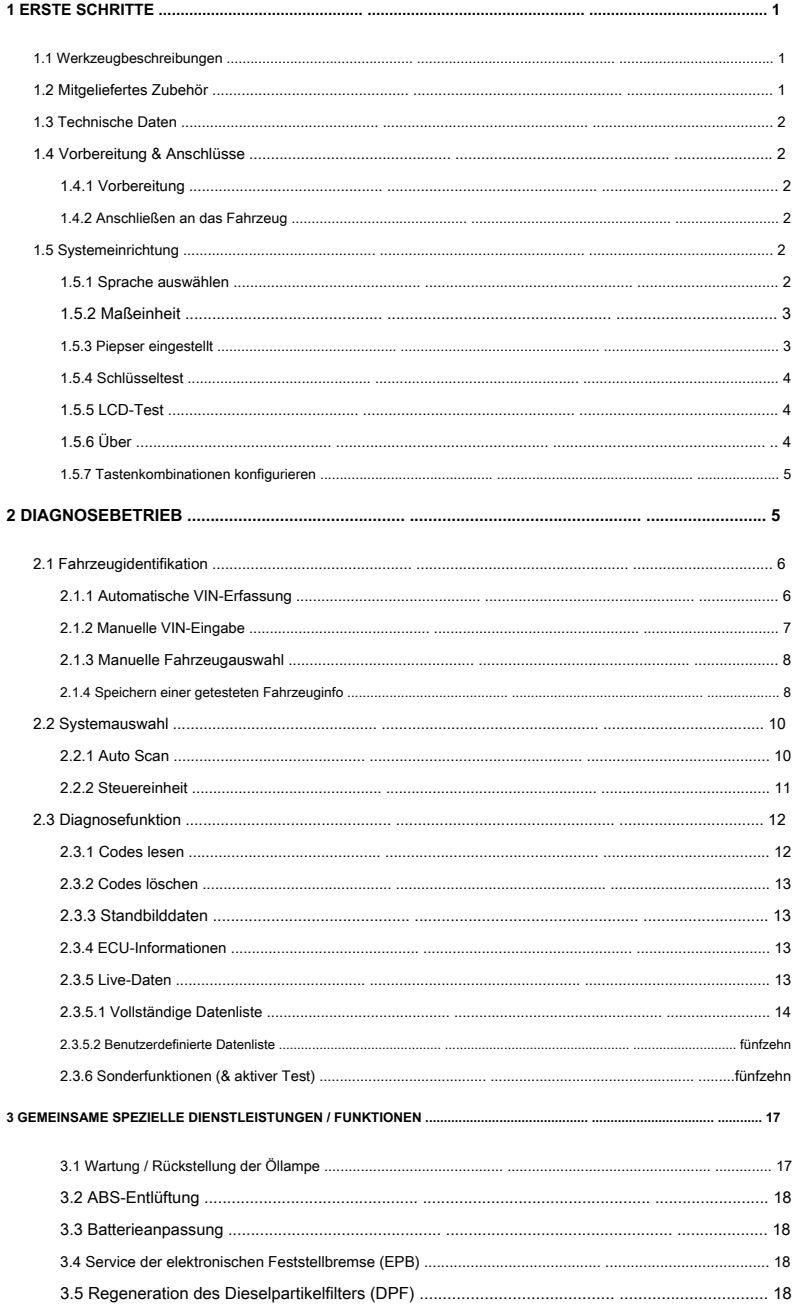

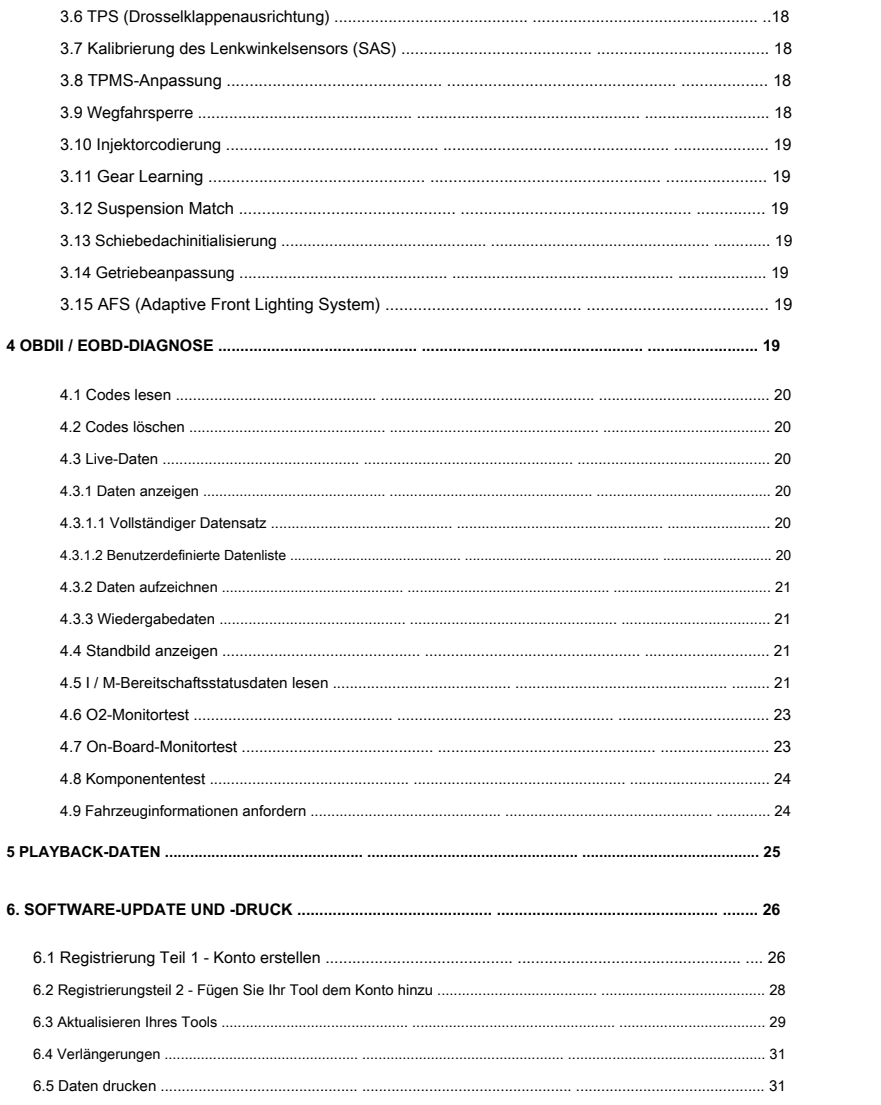

## **1 Erste Schritte**

Die iLink-Serie ist ein professionelles Diagnose-Handheld-Tool, das verschiedene Funktionen in der Fahrzeugsystemdiagnose für eine Vielzahl von Automobilherstellern bietet.

<http://www.videnttech.com/product/FeaturedProfessionalScanTools/>

#### **1.1 Werkzeugbeschreibungen**

In diesem Abschnitt werden externe Funktionen, Anschlüsse und Anschlüsse des Diagnose-Testers erläutert.

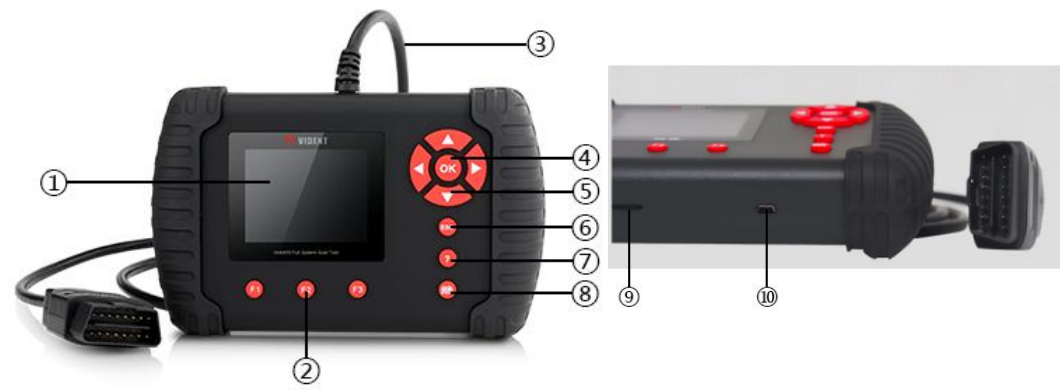

#### **Vorder- und Seitenansicht**

1 **LCD Bildschirm** - - um die Software anzuzeigen.

2 **Funktionstasten / Tastenkombinationen -** Drei Tasten, die auf einigen Bildschirmen mit "Schaltflächen" zum Ausführen von Befehlen oder zum schnellen Zugriff auf die am häufigsten verwendeten Anwendungen übereinstimmen.

3 **Diagnoseanschluss** - um eine Verbindung zum DLC des Fahrzeugs herzustellen. 4 **OK-Taste** 

–Um den aktuellen Vorgang zu bestätigen.

**5 Auswahltasten** - um eine Option auszuwählen oder durch einen Bildschirm mit Daten oder Text zu scrollen. 6 **ESC-Taste** - um zum

vorherigen Bildschirm zurückzukehren. 7 **HILFE Schlüssel** - Tipps zur Diagnose oder zum Werkzeug selbst geben. 8 **Schlüssel** 

**zurücksetzen** - Halten Sie für einen Neustart im Notfall 5 Sekunden lang gedrückt.

**9 TF-Kartenanschluss -** hält die TF-Speicherkarte für Datensicherung und Software-Update.

**10 USB-Anschluss - -** NICHT IN GEBRAUCH

## **1.2 Zubehör enthalten**

1) **Diagnose-Tester**

- 2) **Diagnosekabel**
- 3) **Handbuch** Anleitung zum Werkzeugbetrieb.
- 4) **Passwortpapier** Gibt die Seriennummer und das Passwort jedes Tools an.
- 5) **Speicherkarte** Dient zum Speichern von Daten und zum Aktualisieren des Diagnose-Testers

6) **Blasformkoffer -** speichert den Diagnose-Tester und sein Zubehör

7) **Software-CD -** enthält Update Client und Benutzerhandbuch.

#### **1.3 Technische Daten**

**Anzeige:** Hintergrundbeleuchtetes 2,8-Zoll-TFT-Farbdisplay

**Arbeitstemperatur:** 0 bis 60 ℃ ( 32 bis 140 ℉)

**Lagertemperatur: -** 20 bis 70 ℃ (- 4 bis 158 ℉)

**Netzteil:** 8-18 V Fahrzeugstromversorgung, 12 V AC / DC-Stromversorgung

**Werkzeugabmessungen:** 194 \* 117 \* 47 mm (L \* B \* H)

#### **Bruttogewicht:** 0,9 kg

**Protokolle:** ISO15765 (CANBUS 11-Bit- und 29-Bit-TP16, TP20, UDS, FIAT-CAN, VOLVO-CAN), ISO14230 (KWP2000), ISO9141-2, J1850VPW, J1850PWM, KWP1281,

KWP2089, KW81, KW82, ALDL, SCI, DSI, DSII, LUCAS, MELCO, BENIX, ISO7800, SIMENMS\_ISO1,

SIMENMS\_ISO2

## **1.4 Vorbereitung und Anschlüsse**

### **1.4.1 Vorbereitung**

- - Fahrzeugzündung auf ON stellen.
- - Die Fahrzeugbatteriespannung sollte 9 ~ 14 Volt betragen
- - Die Drosselklappe sollte geschlossen sein.

#### **1.4.2 Anschließen an das Fahrzeug**

- 1. Suchen Sie den Datenverbindungsstecker (DLC). Der DLC ist im Allgemeinen ein Standard-16-poliger Anschluss befindet sich 12 Zoll von der Mitte des Lenkrads entfernt, unter oder um die Fahrerseite.
- 2. Stecken Sie das Diagnosekabel in die Fahrzeug-DLC-Buchse.
- 3. Der Diagnose-Tester startet automatisch.

#### **1.5 Systemeinrichtung**

Mit den System-Setup-Funktionen können Sie die Standardeinstellungen anpassen und Informationen zum Diagnose-Tester anzeigen. Optionen sind:

- Sprache
- Einheit

● Über ● Verknüpfungen

- Piepton eingestellt
- Schlüsseltest ● LCD-Test

![](_page_5_Picture_25.jpeg)

#### **1.5.1 Sprache auswählen**

Englisch ist die Standardsprache.

1. Wählen Sie **Sprache** Klicken Sie im Setup-Menü auf **OK-Taste.**

2. Drücken Sie die Taste **LINKS RECHTS** Pfeiltaste Wählen Sie eine Sprache aus und drücken Sie die Taste **OK-Taste** bestätigen.

![](_page_6_Figure_1.jpeg)

#### **1.5.2 Maßeinheit**

So ändern Sie das Geräte-Setup:

- 1. Wählen Sie **Einheiten** Klicken Sie im Setup-Menü auf **OK-Taste.**
- 2. Drücken Sie die Taste **LINKS RECHTS** Pfeiltaste Wählen Sie ein Element aus und drücken Sie die Taste **OK-Taste** zu speichern und zurückzugeben.

![](_page_6_Picture_6.jpeg)

#### **1.5.3 Piepser eingestellt**

Die Standardeinstellung ist Beep on.

- 1. Wählen Sie **Piepton eingestellt** Klicken Sie im Setup-Menü auf **OK-Taste.**
- 2. Drücken Sie die Taste **LINKS RECHTS** Pfeiltaste, um den Piepton ein- oder auszuschalten, und drücken Sie die Taste **OK-Taste** speichern.

![](_page_6_Figure_11.jpeg)

#### **1.5.4 Schlüsseltest**

Diese Funktion prüft, ob die Tasten ordnungsgemäß funktionieren.

- 1. Wählen Sie **Schlüsseltest** Klicken Sie im Setup-Menü auf **OK-Taste.**
- 2. Drücken Sie eine beliebige Taste, um den Test zu starten. Die Tugendtaste, die der von Ihnen gedrückten Taste entspricht, wird auf dem Bildschirm hervorgehoben, wenn sie ordnungsgemäß funktioniert. Andernfalls funktioniert der Schlüssel nicht richtig.

![](_page_7_Figure_4.jpeg)

3. Klicken Sie zum Beenden zweimal auf die Funktionstaste F2.

#### **1.5.5 LCD-Test**

Der LCD-Test prüft, ob das LCD ordnungsgemäß funktioniert.

1. Wählen Sie **LCD-Test** Klicken Sie im Setup-Menü auf **OK-Taste** Test starten. Überprüfen Sie, ob es welche gibt fehlende Stellen auf dem LCD-Bildschirm.

![](_page_7_Picture_9.jpeg)

2. Wenn Sie fertig sind, drücken Sie die Taste **ECS** Schlüssel zum Beenden.

#### **1.5.6 Über**

Wenn Sie die Option Setup> Info auswählen, wird ein Bildschirm geöffnet, in dem Informationen zu Ihrem Diagnose-Tester angezeigt werden, z. B. Seriennummer und Registrierungskennwort, die möglicherweise für die Produktregistrierung erforderlich sind.

![](_page_8_Picture_0.jpeg)

#### **1.5.7 Tastenkombinationen konfigurieren**

Durch Auswahl der Option Verknüpfungen können Sie die Funktionalität der Verknüpfungsschaltflächen ändern.

So weisen Sie einer Tastenkombination eine Funktion zu:

- 1. Wählen **Verknüpfungen** Klicken Sie im Setup-Menü auf **OK-Taste.** Ein Bildschirm mit verfügbarer Verknüpfung Tasten werden angezeigt.
- 2. Drücken Sie die **OBEN UNTEN** Pfeiltaste Wählen Sie eine Tastenkombination aus und drücken Sie die Taste **OK-Taste.**

![](_page_8_Picture_132.jpeg)

3. Scrollen Sie mit dem **OBEN UNTEN** Pfeiltasten, um eine Anwendung zu markieren, und drücken Sie die Taste **OK-Taste** zu Weisen Sie die Anwendung der Tastenkombination zu.

## **2 Diagnosevorgänge**

In diesem Abschnitt wird erläutert, wie Sie mit dem Scanner Diagnosefehlercodes lesen und löschen, Live-Daten und ECU-Informationen zu den in den Fahrzeugen installierten Steuerungen anzeigen und "Aufzeichnungen" der Datenwerte speichern.

Folgende Anwendungen sind im Scanner vorinstalliert:

- **OBDII / EOBD**  OBDII / EOBD-Diagnose für alle 9 generischen OBD-Modi.
- **Scan**  Anwendbare Systemdiagnose bei mehreren Marken.

**HINWEIS:**

**Unterschiedliche Modelle decken unterschiedliche Systeme ab.**

- **Konfiguration**  Grundlegende Werkzeugeinstellung.
- **Wiedergabe**  Zugriff auf gespeicherte Diagnosedaten.

#### **HINWEIS:**

**Die folgenden gängigen Wartungsarbeiten sind meistens in iLink400 verfügbar. Andere Modelle haben begrenzte Wartungsarbeiten.**

● **Öllicht Service / Reset** - Ölwartungsleuchte, Ölkontrollleuchte, Kilometerstand zurücksetzen,

Wartungsintervalle und mehr.

- **EPB**  Diagnose und erweiterte Servicefunktion des elektrischen Feststellbremssystems
- **BRT**  Batteriekonfiguration
- **DPF**  Regeneration des Dieselpartikelfilters
- **TBA / TPS**  Ausrichtung des Drosselklappengehäuses
- **TPMS**  Zurücksetzen des Reifendruckmesssensors
- **SAS**  Kalibrierung des Lenkwinkelsensors
- **AFS**  Adaptives Frontbeleuchtungssystem
- **Initialisierung des Schiebedachs**
- **Suspension Match**
- **Getriebe Match**
- **ABS-Entlüftung**
- **Gear Learning**
- **Wegfahrsperrenprogrammierung**
- **Injektorcodierung**

## **2.1 Fahrzeugidentifikation**

Die dargestellten Fahrzeugidentifikationsinformationen werden vom ECM des zu testenden Fahrzeugs bereitgestellt. Daher müssen bestimmte Attribute des Testfahrzeugs in den Diagnose-Tester eingegeben werden, um sicherzustellen, dass die Daten korrekt angezeigt werden. Die Fahrzeugidentifikationssequenz ist menügesteuert. Sie folgen einfach den Anweisungen auf dem Bildschirm und treffen eine Reihe von Optionen. Mit jeder von Ihnen getroffenen Auswahl gelangen Sie zum nächsten Bildschirm.

Es identifiziert ein Fahrzeug normalerweise auf eine der folgenden Arten: Die verfügbaren Optionen variieren je nach Fahrzeughersteller. Nicht alle der folgenden Optionen sind für alle Fahrzeuge verfügbar.

- Automatische VIN-Erfassung
- Manuelle Fahrgestellnummer
- Manuelle Fahrzeugauswahl
- Fahrzeugdatenschreiber

#### **2.1.1 Automatische VIN-Erfassung**

Automatische VIN-Erfassung nur bei einigen Herstellern verfügbar. Es ermöglicht die Identifizierung eines Fahrzeugs durch automatische Anforderung der Fahrzeugidentifikationsnummer (VIN).

1. Wenn eine Fahrzeugmarke ausgewählt wurde, wird der folgende Bildschirm angezeigt. Wählen Sie VIN-Erfassung aus dem Menü und drücken Sie die OK-Taste.

![](_page_9_Picture_179.jpeg)

2. Der Diagnose-Tester beginnt mit der Kommunikation mit dem Fahrzeug und liest die Fahrzeugspezifikation oder Fahrgestellnummer Code automatisch.

![](_page_10_Picture_45.jpeg)

3. Antworten **JA** wenn die Fahrzeugspezifikation oder der VIN-Code korrekt ist und ein Menü der Steuerung

Auswahlanzeigen. Antworten **NEIN** Wenn dies nicht der Fall ist und Sie die richtige Fahrgestellnummer manuell eingeben müssen.

![](_page_10_Picture_46.jpeg)

### **2.1.2 Manuelle VIN-Eingabe**

Manuelle VIN-Eingabe identifiziert ein Fahrzeug durch manuelle Eingabe eines 17-stelligen VIN-Codes.

1. Wählen Sie die manuelle VIN-Eingabe. Eine virtuelle Tastatur wird zur Eingabe der Fahrgestellnummer geöffnet.

![](_page_10_Picture_47.jpeg)

2. Geben Sie einen gültigen VIN-Code ein und verwenden Sie die Funktionstaste **Fertig** bestätigen. Der Diagnose-Tester beginnt zu Identifizieren Sie das Fahrzeug.

## **2.1.3 Manuelle Fahrzeugauswahl**

Die manuelle Fahrzeugauswahl identifiziert ein Fahrzeug, indem mehrere Auswahlen anhand bestimmter VIN-Zeichen wie Submarke, Modelljahr und Motorgröße getroffen werden.

1. Wählen Sie auf jedem angezeigten Bildschirm die richtige Option aus und drücken Sie die Taste OK. Folge dem Auf dem Bildschirm werden Sie aufgefordert, bis das Menü der Controller-Auswahl angezeigt wird.

![](_page_11_Picture_3.jpeg)

![](_page_11_Picture_62.jpeg)

![](_page_11_Picture_63.jpeg)

#### **2.1.4 Getestete Fahrzeuginformationen speichern.**

Der Diagnose-Tester kann ein getestetes Fahrzeug speichern, indem er einen Fahrzeugdatensatz erstellt. Es bietet eine schnelle Identifizierung zuvor getesteter Fahrzeuge.

1. Identifizieren Sie das Fahrzeug mit einem der oben genannten Mittel und führen Sie durch Auswahl einen automatischen Systemtest durch **Auto Scan.**

![](_page_11_Picture_9.jpeg)

2. Wenn der Test beendet ist, drücken Sie die Funktionstaste **speichern** auf dem Bildschirm und ein Bildschirm mit einem virtuellen Tastaturanzeigen.

![](_page_12_Picture_45.jpeg)

3. Geben Sie einen eindeutigen Namen für dieses Fahrzeug ein und speichern Sie es. Sie sehen dieses neue Fahrzeug im Fahrzeug Datenrekorder-Menü.

![](_page_12_Picture_46.jpeg)

So identifizieren Sie ein zuvor getestetes Fahrzeug:

1. Wählen **Fahrzeugaufzeichnung** und drücken Sie die **OK-Taste** anfangen.

![](_page_12_Picture_47.jpeg)

2. Wählen Sie das zu testende Fahrzeug aus und drücken Sie die Taste **OK-Taste.**

## **2.2 Systemauswahl**

Wenn Sie die Identifizierung des Fahrzeugs abgeschlossen haben, wird ein Menü zur Auswahl von Systemen zum Testen angezeigt. Menüoptionen sind normalerweise

● Auto Scan

● Steuergerät

#### **2.2.1 Automatischer Scan**

Auto Scan führt einen automatischen Systemtest durch, um festzustellen, welche Steuermodule im Fahrzeug installiert sind, und um eine Übersicht über Diagnosefehlercodes (DTCs) zu erhalten.

1. Wählen Sie Auto Scan aus dem Menü und drücken Sie OK, um zu starten.

![](_page_13_Picture_56.jpeg)

2. Wenn der automatische Scan abgeschlossen ist, wird ein Menü mit einer Liste der installierten Controller zusammen mit ihrem DTC angezeigt Übersichtsanzeigen.

![](_page_13_Picture_57.jpeg)

- 3. Wenn in einer Steuereinheit Diagnosefehlercodes erkannt werden, drücken Sie die Funktionstaste
- korrespondieren mit **DTC anzeigen** auf dem Bildschirm, um Details der Codeinformationen anzuzeigen, und drücken Sie die Funktionstaste **Schnelles Löschen** um sie zu löschen.
- 4. Wählen Sie das System aus, das Sie testen möchten, und drücken Sie die Taste **OK-Taste.** Wenn der Diagnose-Tester hat Wenn eine Verbindung zum Fahrzeug hergestellt wurde, wird das Funktionsmenü angezeigt.

![](_page_14_Picture_62.jpeg)

#### **2.2.2 Steuereinheit**

Der Bildschirm der Steuereinheit zeigt alle Steuerungen an, die diesem bestimmten Fahrzeughersteller zur Verfügung stehen.

1. Wählen **Steuergerät** aus dem Menü und drücken Sie die **OK-Taste.** Ein Controller-Menü wird angezeigt.

![](_page_14_Picture_63.jpeg)

2. Wählen Sie das System aus, das Sie testen möchten. Wenn der Diagnose-Tester eine Verbindung mit hergestellt hat Im Fahrzeug wird das Funktionsmenü angezeigt.

![](_page_14_Picture_64.jpeg)

## **2.3 Diagnosefunktion**

Nachdem ein System ausgewählt und der Diagnose-Tester die Kommunikation mit dem Fahrzeug hergestellt hat, wird das Funktionsmenü angezeigt. In der Regel sind die Menüoptionen

- Codes lesen
- Codes löschen
- Standbild
- ECU-Informationen
- Lebensdaten
- Spezialfunktion

![](_page_15_Picture_116.jpeg)

## **2.3.1 Codes lesen**

Im Menü Codes lesen können Sie die in der Steuereinheit gefundenen Fehlercodes lesen. Typische Menüoptionen sind:

- Aktuelle / permanente / aktuelle Codes
- Verlaufscodes

In einem Steuermodul gespeicherte aktuelle / permanente / aktuelle Codes werden verwendet, um die Ursache eines Problems oder von Problemen mit einem Fahrzeug zu identifizieren. Diese Codes sind eine bestimmte Anzahl von Malen aufgetreten und weisen auf ein Problem hin, das repariert werden muss.

Verlaufscodes werden auch als frühere Codes bezeichnet, die intermittierende DTCs anzeigen, die derzeit nicht aktiv sind.

- 1. Wählen **Codes lesen** aus dem Funktionsmenü und drücken Sie die **OK-Taste.** Eine Codeliste mit Code Nummer und ihre Beschreibung werden angezeigt.
- 2. Verwenden Sie die Aufwärts- und Abwärtspfeiltasten, um durch die Daten zu scrollen und Linien sowie den Pfeil nach links und rechts auszuwählen Tasten zum Hin- und Herblättern durch verschiedene Datenbildschirme.

![](_page_15_Picture_17.jpeg)

## **2.3.2 Codes löschen**

Im Menü Codes löschen können Sie alle aktuellen und gespeicherten DTCs eines ausgewählten Steuermoduls löschen. Außerdem werden alle temporären ECU-Informationen einschließlich des Standbilds gelöscht. Codes löschen behebt nicht das Problem, das den Fehler verursacht hat! DTCs sollten erst gelöscht werden, nachdem die Bedingungen, die sie verursacht haben, behoben wurden.

1. Wählen **Codes löschen** aus dem Funktionsmenü und drücken Sie die **OK-Taste.** Folgen Sie dem Bildschirm Anweisungen zum Abschließen des Verfahrens.

![](_page_16_Picture_3.jpeg)

#### **2.3.3 Frame-Daten einfrieren**

Das Menü "Standbilddaten" zeigt Standbilddaten an, eine Momentaufnahme kritischer Fahrzeugbetriebsbedingungen, die vom Bordcomputer zum Zeitpunkt des DTC-Satzes automatisch aufgezeichnet wurden. Es ist eine gute Funktion, um festzustellen, was den Fehler verursacht hat.

![](_page_16_Picture_84.jpeg)

## **2.3.4 ECU-Informationen**

Der ECU-Informationsbildschirm zeigt die Identifikationsdaten des zu testenden Steuermoduls an, wie z. B. die Identifikationszeichenfolge des Steuermoduls und die Codierung des Steuermoduls.

1. Wählen **ECU-Informationen** aus dem Menü und drücken Sie die **OK-Taste.**

2. Ein Bildschirm mit detaillierten Informationen zum ausgewählten Steuermodul wird angezeigt.

### **2.3.5 Live-Daten**

Im Menü Live-Daten können Sie PID-Daten eines ausgewählten elektronischen Steuergeräts für Fahrzeuge in Echtzeit anzeigen und aufzeichnen.

Zu den Menüoptionen gehören normalerweise:

- Vollständige Datenliste
- Benutzerdefinierte Datenliste

### **2.3.5.1 Vollständige Datenliste**

Im Menü Vollständige Datenliste können Sie alle Live-PID-Daten eines ausgewählten Systems anzeigen.

![](_page_17_Picture_68.jpeg)

1. Scrollen Sie mit den Aufwärts- und Abwärtspfeiltasten, um eine Linie hervorzuheben, falls **Eine Grafik** auf der Unterseite ist markiert, zeigt dies an, dass für die ausgewählte Linie eine Grafik verfügbar ist. Drücken Sie die Funktionstaste **Eine Grafik** um das PID-Diagramm

anzuzeigen.

![](_page_17_Figure_8.jpeg)

2. Drücken Sie die Funktionstaste **Zwei Grafiken** um zwei PID-Diagramme auf einem Bildschirm anzuzeigen.

![](_page_17_Figure_10.jpeg)

3. Drücken Sie die Funktionstaste **Diagramm zusammenführen** zwei PID-Diagramme in einer Koordinate für einfache und intuitive Diagnose.

![](_page_18_Figure_1.jpeg)

- 4. Verwenden Sie die Funktionstaste, um die Daten im Speicher des Diagnose-Testers aufzuzeichnen **SPEICHERN,** und drücke **Halt Sparen** um die Aufnahme jederzeit zu beenden.
- 5. Drücken Sie **Text** um zur Textanzeige von PID-Daten zurückzukehren.
- 6. Wählen Sie **Pause** um das Sammeln von Daten vom Diagnose-Tester auszusetzen und die **Start** Schlüssel zum Fortsetzen Daten sammeln.
- 7. Drücken Sie die **ECS-Schlüssel** um zum vorherigen Menü zurückzukehren.

#### **2.3.5.2 Benutzerdefinierte Datenliste**

Mit dem Menü Benutzerdefinierte Datenliste können Sie die Anzahl der PIDs in der Datenliste minimieren und sich auf verdächtige oder symptomspezifische Datenparameter konzentrieren.

1. Wählen **Benutzerdefinierte Liste** aus dem Menü und drücken Sie die **OK-Taste.** Die benutzerdefinierte Datenstromauswahl

Bildschirmanzeigen. Scrollen Sie mit den Aufwärts- und Abwärtspfeiltasten, um eine Linie hervorzuheben, und drücken Sie die Taste **OK-Taste** und wiederholen Sie die Aktion, um weitere Auswahlen zu treffen.

![](_page_18_Picture_110.jpeg)

2. Verwenden Sie nach Abschluss der Auswahl die Funktionstaste **DATEN ANZEIGEN** um ausgewählte Elemente anzuzeigen.

### **2.3.6 Sonderfunktionen (& aktiver Test)**

Hinweis: Diese Funktion ist in iLink400, iLink410 und iLink450 für eigene abgedeckte Systeme verfügbar.

Mit der Funktion Aktiver Test können Sie auf fahrzeugspezifische Subsystem- und Komponententests zugreifen. Die verfügbaren Tests variieren je nach Hersteller, Jahr und Modell. Im Menü werden nur die verfügbaren Tests angezeigt.

Während eines aktiven Tests gibt der Tester Befehle an die ECU aus, um die Aktuatoren anzutreiben. Dieser Test bestimmt die Integrität des Systems oder der Teile durch Lesen der Motor-ECU-Daten oder durch Überwachen des Betriebs der Aktuatoren, z. B. Schalten eines Magneten, Relais oder Schalters zwischen zwei Betriebszuständen.

Durch Auswahl von Active Test wird ein Menü mit Testoptionen geöffnet, die je nach Marke und Modell variieren. Durch Auswahl einer Menüoption wird der Test aktiviert. Befolgen Sie alle Anweisungen auf dem Bildschirm, während Sie Tests durchführen. Der Inhalt und das Muster der Bildschirminformationen variieren je nach Art des durchgeführten Tests. Bei einigen Toggle- und Variablensteuerungstests werden oben auf dem Bildschirm Active Test Controls mit Datenstrominformationen unten angezeigt oder umgekehrt.

1. Wählen Sie das elektronische Steuermodul aus, z **ABS.**

![](_page_19_Picture_47.jpeg)

2. Geben Sie ein **Spezialfunktionen**

![](_page_19_Picture_48.jpeg)

3. Wählen Sie den verfügbaren aktiven Test aus, z **Solenoid-Tests.**

![](_page_20_Picture_61.jpeg)

Diese spezielle Funktion bietet Ihnen auch einen schnellen Zugriff auf die Fahrzeugsysteme für verschiedene geplante Service- und Wartungsarbeiten. Der typische Betriebsbildschirm besteht aus einer Reihe menügesteuerter Executive-Befehle. Befolgen Sie die Anweisungen auf dem Bildschirm, um auszuwählen

Wenn Sie geeignete Ausführungsoptionen verwenden, korrekte Werte oder Daten eingeben und die erforderlichen Aktionen ausführen, führt Sie das System durch die gesamte Leistung für verschiedene Servicevorgänge.

![](_page_20_Picture_62.jpeg)

## **3 Allgemeine spezielle Dienste / Funktionen**

Dieser Abschnitt enthält kurze Anweisungen zu den am häufigsten erforderlichen Service- und Wartungsarbeiten. Typische Service-Betriebsbildschirme sind eine Reihe menügesteuerter Executive-Befehle. Befolgen Sie die Anweisungen auf dem Bildschirm, um den Vorgang abzuschließen.

Service und Wartung finden Sie im Hauptmenü oder im Wartungsmenü, während sie sich auch unter dem jeweiligen Steuermodul befinden.

#### **3.1 Wartung / Rückstellung der Öllampe**

a) Wenn die Servicelampe leuchtet, müssen Sie das Auto warten. Nach dem Service müssen Sie den Kilometerstand oder die Fahrzeit zurücksetzen, damit die Servicelampe erlischt und das System den neuen Servicezyklus aktiviert. b) Nach dem Wechsel des Motoröls oder der Elektrogeräte, die die Lebensdauer des Öls überwachen, müssen Sie die Servicelampe zurücksetzen.

## **3.2 ABS-Blutung**

Wenn das ABS Luft enthält, muss die ABS-Entlüftungsfunktion ausgeführt werden, um das Bremssystem zu entlüften und die Empfindlichkeit der ABS-Bremse wiederherzustellen.

Wenn der ABS-Computer, die ABS-Pumpe, der Hauptbremszylinder, der Bremszylinder, die Bremsleitung oder die Bremsflüssigkeit ausgetauscht werden, muss die ABS-Entlüftungsfunktion ausgeführt werden, um das ABS zu entlüften.

#### **3.3 Batterieanpassung**

Verwenden Sie das Autodiagnosegerät, um die Autobatterie-Überwachungseinheit zurückzusetzen, um die ursprünglichen Fehlerinformationen über eine unzureichende elektrische Batteriemenge zu löschen. Passen Sie die Batterie erneut an und überwachen Sie die Batterie anhand der aktuellen Batterieinformationen.

Die Batterieanpassung muss in folgenden Fällen durchgeführt werden: a) Die Hauptbatterie wird ersetzt. Die Batterieanpassung muss durchgeführt werden, um die ursprünglichen Informationen zur Unzulänglichkeit der elektrischen Größe zu löschen und zu verhindern, dass das zugehörige Steuermodul falsche Informationen erkennt. Wenn das zugehörige Steuermodul falsche Informationen erkennt, werden einige elektrische Hilfsfunktionen ungültig, z. B. die automatische Start- und Stoppfunktion, das Schiebedach ohne Ein-Tasten-Auslösefunktion und das elektrische Fenster ohne automatische Funktion. b) Batterieüberwachungssensor. Die Batterieanpassung wird durchgeführt, um das Steuermodul und den Motorsensor wieder anzupassen, um Informationen zur Verwendung der elektrischen Batteriemenge genauer zu erfassen, wodurch vermieden werden kann, dass auf der Instrumententafel falsche Informationen angezeigt werden.

#### **3.4 Service der elektronischen Feststellbremse (EPB)**

Mit dem EPB-Servicemenü können Sie die Wartung und Instandhaltung von Bremssystemen durchführen, einschließlich Deaktivierung und Aktivierung des Bremssteuerungssystems, Entlüften der Bremsflüssigkeit, Öffnen und Schließen der Bremsbeläge und Einstellen der Bremsen nach dem Austausch von Scheiben oder Belägen bei mehreren Fahrzeugmarken elektronische Bremssysteme sind eingebaut.

#### **3.5 Regeneration des Dieselpartikelfilters (DPF)**

Im Menü DPF-Regeneration können Sie die DPF-Reinigung durchführen, um die Verstopfung durch kontinuierliches Verbrennen der im DPF-Filter aufgenommenen Partikel zu beseitigen. Wenn ein DPF-Regenerationszyklus abgeschlossen ist, erlischt die DPF-Anzeige automatisch.

## **3.6 TPS (Drosselklappenausrichtung)**

Verwenden Sie den Autodecoder, um das Drosselklappen-Betätigungselement so zu initialisieren, dass der ECU-Lernwert auf den Ausgangszustand zurückgesetzt wird, um den Gas- (oder Leerlaufmotor-) Betrieb genauer zu regeln und die Ansaugluftmenge zu steuern.

Die Drosselklappenanpassung muss in den folgenden Fällen durchgeführt werden: a) Die ECU wird ersetzt und die ECU speichert noch keine Drosselklappenarbeitsfunktionen. b) Die ECU ist nicht angeschlossen und der ECU-Speicher geht verloren. c) Die Drosselklappenbaugruppe wird ersetzt. d) Der Ansaugkanal wird ersetzt oder entfernt, was sich auf die Leerlaufdrehzahlregelung durch ECU und Drosselklappengehäuse auswirkt. e) Der Gashebel wird gereinigt. Obwohl die Funktionen des Leerlauf-Drosselklappenpotentiometers bei gleicher Drosselöffnung nicht geändert werden, hat sich die Ansaugmenge geändert und die Funktionen zur Steuerung der Leerlaufdrehzahl haben sich geändert.

## **3.7 Kalibrierung des Lenkwinkelsensors (SAS)**

Mit dem SAS-Kalibrierungsmenü können Sie die Kalibrierung des Lenkwinkelsensors durchführen, der die aktuelle Lenkradposition dauerhaft als geradeaus im Sensor-EEPROM speichert. Bei erfolgreicher Kalibrierung des Sensors wird dessen Fehlerspeicher automatisch gelöscht.

#### **3.8 TPMS-Anpassung**

Im TPMS-Servicemenü können Sie die Reifensensor-IDs der Fahrzeug-ECU überprüfen und die TPMS-Programmierung durchführen und zurücksetzen, nachdem Reifen und / oder TPM-Sensoren ausgetauscht und / oder Reifen gedreht wurden.

#### **3.9 Wegfahrsperre**

Um zu verhindern, dass das Auto von nicht autorisierten Schlüsseln benutzt wird, muss die Diebstahlschutz-Schlüsselanpassungsfunktion ausgeführt werden, damit das Wegfahrsperren-Steuerungssystem am Auto Fernbedienungsschlüssel identifiziert und autorisiert, das Auto normalerweise zu benutzen.

Wenn der Zündschalterschlüssel, der Zündschalter, die kombinierte Instrumententafel, das Steuergerät, das BCM oder die Batterie der Fernbedienung ausgetauscht werden, muss eine Diebstahlsicherung durchgeführt werden.

## **3.10 Injektorcodierung**

Schreiben Sie den tatsächlichen Code des Injektors oder schreiben Sie den Code in die ECU in den Code des Injektors des entsprechenden Zylinders, um die Einspritzmenge des Zylinders genauer zu steuern oder zu korrigieren.

Nach dem Austausch der ECU oder des Injektors muss der Injektorcode jedes Zylinders bestätigt oder neu codiert werden, damit der Zylinder die Injektoren besser identifizieren kann, um die Kraftstoffeinspritzung genau zu steuern.

#### **3.11 Zahnradlernen**

Adaptives Lernen des Kurbelwellen-Positionssensors. Der Kurbelwellen-Positionssensor lernt die Toleranz der Kurbelwellenzahnbearbeitung und speichert sie im Computer, um Motoraussetzer genauer zu diagnostizieren. Wenn für ein mit Delphi-Motor ausgestattetes Auto kein Zahnlernen durchgeführt wird, wird die MIL nach dem Starten des Motors eingeschaltet. Das Diagnosegerät erkennt den Fehlercode P1336 "Zahn nicht gelernt". In diesem Fall müssen Sie das Diagnosegerät verwenden, um das Zahnlernen für das Auto durchzuführen. Nach erfolgreichem Zahnlernen wird die MIL ausgeschaltet.

Nachdem die Motor-ECU, der Kurbelwellen-Positionssensor oder das Kurbelwellen-Schwungrad ausgetauscht wurden oder der Fehlercode "Zahn nicht gelernt" vorhanden ist, muss das Zahnlernen durchgeführt werden.

#### **3.12 Suspension Match**

Diese Funktion dient zur Einstellung der Karosseriehöhe.

Wenn der Karosserie-Höhensensor und das Steuermodul im Luftfedersystem ausgetauscht werden oder der Fahrzeugpegel falsch ist, führen Sie diese Funktion aus, um den Karosserie-Höhensensor für die horizontale Kalibrierung einzustellen.

#### **3.13 Initialisierung des Schiebedachs**

Diese Funktion wird verwendet, um die Schiebedachverriegelung zu schließen, an Regentagen zu schließen, die Schiebedach-Speicherfunktion zu schieben / zu neigen, die Außentemperaturschwelle zu bestimmen usw.

#### **3.14 Getriebeanpassung**

Mit dieser Funktion lernt man das Getriebe, um die Schaltqualität zu verbessern.

Nachdem das Getriebe demontiert oder repariert wurde (nachdem die Batterie bei einigen Fahrzeugserien ausgeschaltet wurde), kommt es zu Schaltverzögerungen oder Stößen. Führen Sie in diesem Fall diese Funktion aus, damit das Getriebe automatisch an die Fahrbedingungen angepasst wird, um eine komfortablere und idealere Schaltqualität zu erzielen.

#### **3.15 AFS (Adaptives Frontbeleuchtungssystem)**

Mit dieser Funktion wird das adaptive Scheinwerfersystem initialisiert. Das adaptive Scheinwerfersystem bestimmt, ob der Scheinwerfer je nach Intensität des Umgebungslichts automatisch eingeschaltet werden soll, überwacht die Fahrgeschwindigkeit und Körperhaltung und passt den Beleuchtungswinkel des Scheinwerfers an.

## **4 OBDII / EOBD-Diagnose**

Wann **Diagnose** Wenn die Anwendung auf dem Startbildschirm ausgewählt wird, erkennt der Codeleser das Kommunikationsprotokoll automatisch. Sobald die Verbindung hergestellt wurde, wird ein Menü angezeigt, in dem alle auf dem identifizierten Fahrzeug verfügbaren Tests aufgelistet sind. Zu den Menüoptionen gehören normalerweise:

- Codes lesen
- Frame-Daten einfrieren
- Codes löschen
- Lebensdaten
- I / M-Bereitschaft
- O2-Sensortest
- On-Board-Monitortest
- Komponententest
- Fahrzeuginformationen

## **4.1 Codes lesen**

Im Menü "Codes lesen" können Sie gespeicherte Codes, ausstehende Codes und permanente Codes lesen, die sich in der Steuereinheit befinden. Typische Menüoptionen sind:

- ●Gespeicherte Codes
- Ausstehende Codes
- Permanente Codes

So lesen Sie Codes aus einem Fahrzeug:

1. Drücken Sie die **Lesen** Hotkey zum direkten Lesen der Codes vom Startbildschirm. Oder scrollen Sie mit dem

**OBEN UNTEN** Schlüssel zum Hervorheben **Codes lesen** Klicken Sie im Diagnosemenü auf und drücken Sie die Taste **in Ordnung** Schlüssel.

2. Wählen **Gespeicherte Codes / Ausstehende Codes / Permanente Codes** und drücken Sie die **in Ordnung** Taste zur Bestätigung.

3. Eine Codeliste mit der Codenummer und ihrer Beschreibung wird angezeigt.

## **4.2 Codes löschen**

Es gibt zwei Möglichkeiten, Codes zu löschen:

- Drücken Sie die Taste **Löschen** Hotkey zum Löschen von Codes vom Startbildschirm.
- Herkömmliche Methode: Wählen Sie im Diagnosemenü die Option Codes löschen.
- 1. Drücken Sie die **Löschen** Hotkey zum direkten Löschen der Codes aus dem Home-Menü. Oder nutzen Sie die

**OBEN UNTEN** Schlüssel zum Hervorheben **Codes löschen** Klicken Sie im Diagnosemenü auf und drücken Sie die Taste **in Ordnung** Schlüssel.

2. Befolgen Sie die Anweisungen auf dem Bildschirm und beantworten Sie Fragen zum getesteten Fahrzeug, um den Vorgang abzuschließen.

3. Überprüfen Sie die Codes erneut. Wenn noch Codes vorhanden sind, wiederholen Sie die Schritte zum Löschen von Codes.

## **4.3 Live-Daten**

Mit dem Live-Datenmenü können Sie PID-Daten in Echtzeit vom elektronischen Steuermodul anzeigen, aufzeichnen und wiedergeben.

Zu den Menüoptionen gehören normalerweise:

- Daten anzeigen
- Daten aufzeichnen
- Daten wiedergeben

#### **4.3.1 Daten anzeigen**

Das **Daten anzeigen** Die Funktion ermöglicht die Echtzeitanzeige der PID-Daten des elektronischen Steuergeräts des Fahrzeugs, einschließlich

Sensordaten, Betätigung von Schaltern, Magneten und Relais.

Zu den Menüoptionen gehören normalerweise:

- Vollständige Daten
- Benutzerdefinierte Daten
- Maßeinheit (siehe Kapitel 1.5.2)

#### **4.3.1.1 Vollständiger Datensatz**

**Kompletter Datensatz** Zeigt alle unterstützten PIDs des zu testenden Fahrzeugs an.

- 1. Verwenden Sie die **OBEN UNTEN** Schlüssel zum Hervorheben **Lebensdaten** Klicken Sie im Diagnosemenü auf und drücken Sie die Taste **in Ordnung** Schlüssel.
- 2. Wählen Sie **Daten anzeigen** oder **Kompletter Datensatz** aus der Liste und drücken Sie **in Ordnung** Taste zur Bestätigung.
- 3. Drücken Sie die Taste **in Ordnung** Taste zum Anzeigen des PID-Diagramms, wenn die PID einen numerischen Wert angibt.

#### **4.3.1.2 Benutzerdefinierte Datenliste**

Mit dem Menü Benutzerdefinierte Datenliste können Sie die Anzahl der PIDs in der Datenliste minimieren und sich auf verdächtige oder symptomspezifische Datenparameter konzentrieren.

- 1. Wählen Sie **Benutzerdefinierte Liste** aus dem Menü und drücken Sie die **in Ordnung** Schlüssel.
- 2. Verwenden Sie die **RECHT** Taste zum Auswählen oder Abwählen einer Zeile oder Drücken **LINKS** Schlüssel, um bei Bedarf die Auswahl aufzuheben. Drücken Sie die **in Ordnung** Taste zur Bestätigung und **ESC** Taste zum Abbrechen.

#### **4.3.2 Daten aufzeichnen**

Das **Daten aufzeichnen** Mit dieser Funktion können PIDs aufgezeichnet werden, um zeitweise auftretende Fahrprobleme zu diagnostizieren, die mit keiner anderen Methode ermittelt werden können.

Zu den Menüoptionen gehören normalerweise:

- Vollständige Daten
- Benutzerdefinierte Daten
- Maßeinheit (siehe Kapitel 1.5.2)

#### **HINWEIS**

Es gibt zwei Arten von Triggermethoden.

- Manueller Auslöser --- Löst die Aufzeichnung aus, wenn der Bediener die Taste drückt **in Ordnung** Schlüssel.
- DTC-Trigger --- löst automatisch die Aufzeichnung aus, wenn ein Code vom Fahrzeug erkannt wird. Der DTC-Trigger ist nicht bei allen Fahrzeugen verfügbar. Einige Fahrzeuge müssen über einen längeren Zeitraum gefahren werden, um einen Code zu speichern, nachdem ein Fahrfehler aufgetreten ist. Wenn **DTC-Trigger**  Wenn diese Option ausgewählt ist, um eine Aufzeichnung durchzuführen, werden die Daten vor und nach dem Auslösen möglicherweise nicht drastisch geändert.

So zeichnen Sie Daten auf:

- 1. Wählen Sie im Menü die Option Daten aufzeichnen und drücken Sie die Taste **in Ordnung** Schlüssel.
- 2. Siehe **Daten anzeigen** einrichten **Kompletter Datensatz** oder **Kundendatensatz** aufnehmen.
- 3. Wenn die Aufnahme überschrieben werden soll, wählen Sie **Ja;** Wenn Daten nicht überschrieben werden sollen, wählen Sie **Nein** zu
- Kehren Sie zum Bildschirm Speicher auswählen zurück und wählen Sie einen anderen aus.
- 4. Wenn **Manueller Auslöser** ausgewählt ist, werden folgende Bildschirmanzeigen angezeigt:
- 5. Wenn **DTC-Trigger** wird ausgewählt, folgende Bildschirmanzeigen:
- 6. Drücken Sie die Taste **in Ordnung** Taste zum Starten der Aufnahme oder Warten der Codes zum Auslösen.

#### **HINWEIS**

Unterschiedliche Fahrzeuge kommunizieren mit unterschiedlichen Geschwindigkeiten und unterstützen eine unterschiedliche Anzahl von PIDs. Daher variiert die maximale Anzahl von Frames, die aufgezeichnet werden können. Der Codeleser zeichnet Daten bis auf

- Der Speicher ist voll.
- Der Bediener drückt die Taste **ESC** Schlüssel.

7. Nach der Aufnahme zeigt der Codeleser eine Eingabeaufforderung an **Wiedergabe.**

8. Wählen Sie **JA** aufgezeichnete Daten anzeigen; wählen **NEIN** oder drücken Sie die **ESC** Schlüssel, zu dem Sie zurückkehren können **Daten aufzeichnen.**

#### **4.3.3 Wiedergabedaten**

Das **Daten wiedergeben** wird zur Wiedergabe aufgezeichneter PID-Daten verwendet.

- 1. Scrollen Sie zur Auswahl mit der Aufwärts- und Abwärtspfeiltaste **Daten wiedergeben** aus dem Menü.
- 2. Verwenden Sie die **OBEN UNTEN** Taste, um einen mit einem Sternchen (\*) gekennzeichneten Speicherbereich auszuwählen, und drücken das **in Ordnung** bestätigen.

#### **4.4 Standbild anzeigen**

Das Menü "Standbild" zeigt Standbilddaten an, eine Momentaufnahme kritischer Fahrzeugbetriebsbedingungen, die vom Bordcomputer zum Zeitpunkt des DTC-Satzes automatisch aufgezeichnet wurden. Es ist eine gute Funktion, um festzustellen, was den Fehler verursacht hat.

- 1. Wählen Sie **Standbild anzeigen** aus dem Diagnosemenü. Details zur Anzeige von Standbilddaten.
- 2. Scrollen Sie mit den Aufwärts- und Abwärtspfeiltasten durch die Daten, um Linien auszuwählen, und mit den Pfeiltasten nach links und rechts, um durch verschiedene Datenbildschirme zu blättern. Wenn kein Standbild erkannt wird, wird die Meldung "Keine Standbilddaten gespeichert!" Angezeigt. wird angezeigt.
- 3. Verwenden Sie die **ESC** Taste, um zum Diagnosemenü zurückzukehren.

## **4.5 I / M-Bereitschaftsstatusdaten lesen**

Mit der Option I / M-Bereitschaft kann eine Momentaufnahme der Vorgänge für das Emissionssystem von OBDII / EOBD-Fahrzeugen angezeigt werden.

Die E / A-Bereitschaft ist eine nützliche Funktion, mit der überprüft wird, ob alle Monitore in Ordnung oder nicht zutreffend sind. Der Computer des Fahrzeugs führt unter normalen Fahrbedingungen Tests am Emissionssystem durch. Nach einer bestimmten Fahrzeit (jeder Monitor hat bestimmte Fahrbedingungen und die erforderliche Zeit) entscheiden die Monitore des Computers, ob das Abgassystem des Fahrzeugs ordnungsgemäß funktioniert.

Wenn der Status des Monitors lautet:

- OK das Fahrzeug wurde genug gefahren, um den Monitor zu vervollständigen.
- INC (Incomplete) Fahrzeug wurde nicht genug gefahren, um den Monitor zu vervollständigen.
- N / A (nicht zutreffend) Das Fahrzeug unterstützt diesen Monitor nicht.

Es gibt zwei Arten von I / M-Bereitschaftstests:

●Seit DTCs gelöscht - Zeigt den Status der Monitore seit dem letzten Löschen der DTCs an.

● Dieser Fahrzyklus - Zeigt den Status der Monitore seit dem Start des aktuellen Fahrzyklus an.

Unten finden Sie eine Liste der Abkürzungen und Namen der vom Codeleser unterstützten OBD II-Monitore.

![](_page_25_Picture_188.jpeg)

So rufen Sie die Daten zum E / A-Bereitschaftsstatus ab:

- 1. Scrollen Sie mit **OBEN UNTEN** Schlüssel zum Hervorheben **I / M-Bereitschaft** Klicken Sie im Diagnosemenü auf und drücken Sie die Taste **in Ordnung** Schlüssel. Wenn das Fahrzeug beide Monitortypen unterstützt, wird ein Bildschirm zur Auswahl des Monitortyps angezeigt. Wählen Sie einen Monitortyp und drücken Sie die Taste **in Ordnung** Schlüssel.
- 2. Wenn das getestete Fahrzeug beide Arten von Monitoren unterstützt, werden die folgenden Bildschirmanzeigen angezeigt.

![](_page_25_Picture_189.jpeg)

3. Je nach Bereitschaftstest ist einer dieser beiden Bildschirme vorhanden. Verwenden Sie die Aufwärts- und Abwärtspfeiltasten, um durch die Daten zu scrollen. Drücken Sie die **ESC** Schlüssel zum Beenden.

![](_page_26_Picture_89.jpeg)

Oder

![](_page_26_Picture_90.jpeg)

## **4.6 O2-Monitortest**

- 1. Verwenden Sie die **OBEN UNTEN** Schlüssel zum Hervorheben **O2-Monitortest** Klicken Sie im Diagnosemenü auf und drücken Sie die Taste **in Ordnung** Schlüssel. Verwenden Sie die **OBEN UNTEN** Taste, um einen O2-Sensor hervorzuheben, und drücken Sie die Taste **in Ordnung** Taste zur Bestätigung.
- 2. Verwenden Sie die Aufwärts- und Abwärtspfeiltasten, um durch die Daten zu scrollen und Linien sowie den Pfeil nach links und rechts auszuwählen Tasten zum Hin- und Herblättern durch verschiedene Datenbildschirme.
- 3. Drücken Sie **in Ordnung** Taste zum Anzeigen der Auswahldaten.
- 4. Drücken Sie die **ESC** Schlüssel zum Beenden und Zurückkehren.

## **4.7 On-Board-Monitortest**

Die On-Board-Monitor-Testfunktion ist nützlich nach der Wartung oder nach dem Löschen des Speichers eines Fahrzeug-Steuergeräts. Es erhält Testergebnisse für emissionsrelevante Antriebsstrangkomponenten und -systeme, die für Nicht-CAN-Fahrzeuge nicht kontinuierlich überwacht werden. Und für CAN-Fahrzeuge erhält es Testdaten für emissionsrelevante Antriebsstrangkomponenten und -systeme, die kontinuierlich überwacht werden und nicht. Es ist der Fahrzeughersteller, der für die Zuweisung von Test- und Komponenten-IDs verantwortlich ist.

- 1. Verwenden Sie die **OBEN UNTEN** Schlüssel zum Hervorheben **On-Board-Monitortest** aus dem Diagnosemenü und drücken Sie das **in Ordnung** Schlüssel.
- 2. Abhängig vom Protokoll des verwendeten Fahrzeugs wird einer dieser beiden Bildschirme angezeigt.

![](_page_27_Picture_89.jpeg)

Oder

![](_page_27_Picture_90.jpeg)

- 3. Verwenden Sie die **OBEN UNTEN** Taste, um eine Testgruppe zu markieren, und drücken Sie die Taste **in Ordnung** Taste zur Bestätigung. Ein Bildschirm mit Details der ausgewählten Sensoranzeigen. Verwenden Sie die Aufwärts- und Abwärtspfeiltasten, um durch Daten zu scrollen, um Linien auszuwählen, und die linke und rechte Pfeiltaste, um durch verschiedene Datenbildschirme hin und her zu scrollen.
- 4. Drücken Sie die **ESC** Schlüssel zum Beenden und Zurückkehren.

## **4.8 Komponententest**

Mit dem Komponententest kann der Codeleser den Betrieb von Fahrzeugkomponenten, Tests oder Systemen steuern.

- 1. Markieren Sie mit der Taste UP / DOWN den Komponententest im Diagnosemenü und drücken Sie die Taste OK.
- 2. Verwenden Sie die **OBEN UNTEN** Drücken Sie die Taste, um ein System oder eine Komponente hervorzuheben **in Ordnung** Taste zum Starten des Tests und der Codeleser zeigt die Meldung "Befehl gesendet!" an.
- 3. Drücken Sie die **ESC** Schlüssel zum Beenden und Zurückkehren.

## **4.9 Fahrzeuginformationen anfordern**

Mit den Fahrzeuginformationen können Sie die Fahrgestellnummer des Fahrzeugs, die Kalibrierungs-ID (s) anfordern, mit denen die Softwareversion in den Fahrzeugsteuerungsmodulen identifiziert wird, die Kalibrierungsprüfnummern (CVN (s)) und die Leistungsverfolgung im Betrieb ab Modelljahr 2000 und neuer OBDII-konform Fahrzeuge.

CVNs sind berechnete Werte, die gemäß den OBD II-Vorschriften erforderlich sind. Sie sollen prüfen, ob emissionsbezogene Kalibrierungen geändert wurden. Für ein Steuermodul können mehrere CVNs gemeldet werden. Die CVN-Berechnung kann einige Minuten dauern.

So fordern Sie Fahrzeuginformationen an:

- 1. Verwenden Sie die **OBEN UNTEN** Schlüssel zum Hervorheben **Fahrzeuginfo.** Klicken Sie im Diagnosemenü auf und drücken Sie die Taste **in Ordnung** Schlüssel. Befolgen Sie die Anweisungen auf dem Bildschirm und senden Sie den Befehl zum Lesen der Fahrzeuginformationen.
- 2. Verwenden Sie die **OBEN UNTEN** Taste, um eine verfügbare Option hervorzuheben, und drücken Sie die Taste **in Ordnung** Schlüssel. Ein Bildschirm mit Details zur ausgewählten Option wird angezeigt.
- 3. Drücken Sie die **ESC** Schlüssel zum Beenden und Zurückkehren.

## **5 Wiedergabedaten**

Mit der PlayBack-Datenfunktion können vom Diagnose-Tester aufgezeichnete Testergebnisse angezeigt werden.

1. Wählen **Wiedergabe** vom Startbildschirm und drücken Sie die **OK-Taste.**

![](_page_28_Figure_7.jpeg)

2. Ein Bildschirm mit einer Liste von Testaufzeichnungen wird angezeigt. Wenn keine Daten aufgezeichnet werden, wird die Meldung "Keine Daten verfügbar!" wird angezeigt.

![](_page_28_Figure_9.jpeg)

3. Scrollen Sie mit den Pfeiltasten, um die gewünschten Testeinträge auszuwählen, und drücken Sie die Taste **OK-Taste.** Details der Testprotokoll wird angezeigt.

![](_page_29_Picture_82.jpeg)

- 4. Wenn Sie Live-Daten überprüfen oder Frame-Daten einfrieren, verwenden Sie die Funktionstaste **Nächster Frame** oder **Vor. Rahmen** um bei Bedarf durch alle möglichen Frames zu scrollen.
- 5. Scrollen Sie zum Löschen eines Datensatzes mit den Pfeiltasten, um ihn hervorzuheben, und drücken Sie die Funktionstaste **Löschen.** Drücken Sie die Funktionstaste, um alle Datensätze zu löschen **Alles löschen.** Antworten **Ja** zu löschen und **Nein** beenden.

## **6. Software-Update und Drucken**

Um Software-Updates auf das Tool anzuwenden, benötigen Sie einen Windows-PC / Laptop und einen TF-Kartenleser.

## **6.1 Registrierungsteil 1 - Erstellen Sie ein Konto**

Zunächst müssen Sie ein Konto bei Vident erstellen und Ihr Tool registrieren. Dies kann über die Update-Software iScanzilla oder über unsere Website erfolgen.

1. Wählen Sie einfach Ihr Tool aus der Liste auf der Seite Vident> Support & Service> Client und Handbücher aktualisieren aus ( http://www.videnttech.com/support/upd ) [und befolgen Sie die Anweisungen, um die neueste Version von](http://www.videnttech.com/support/update/) iScanzilla herunterzuladen.

#### **Im Paket finden Sie eine mit iScanzilla vorinstallierte CD. Sie können auch direkt von der Disc installieren.**

![](_page_29_Picture_10.jpeg)

Alternativ können Sie den Update-Client von unserer Website herunterladen. Es befindet sich direkt unter der Registerkarte "Download" der einzelnen Produktseite.

![](_page_30_Picture_1.jpeg)

2. Die heruntergeladene Datei ist eine komprimierte Zip-Datei. Öffnen Sie diese Datei und führen Sie das Installationsprogramm darin aus.

3. Öffnen Sie nach der Installation die iScanzilla-Software, klicken Sie auf die Schaltfläche Registrieren und füllen Sie das Registrierungsformular aus, um Ihr Benutzerkonto zu erstellen.

![](_page_30_Picture_44.jpeg)

Alternativ können Sie auf die klicken **Anmelden** Klicken Sie auf die Schaltfläche oben rechts auf unserer Website, um ein Benutzerkonto zu erstellen.

## **6.2 Registrierung Teil 2 - Fügen Sie Ihr Tool zum Konto hinzu**

**Hinweis: Für neue Benutzer von Vident-Produkten (iLink & iAuto-Serie) wird die Registrierung automatisch abgeschlossen, wenn Sie eine TF-Karte in den Computer einlegen und iScanzilla ausführen.**

**Für Benutzer, die bereits einen Diagnose-Tester (iLink & iAuto-Serie) registriert haben, registrieren Sie sich bitte manuell wie folgt:**

Um das Tool zu registrieren, benötigen Sie die Seriennummer und das 'Passwort registrieren' des Tools. Sie finden diese im Tool, indem Sie Setup> Info auswählen.

![](_page_31_Picture_5.jpeg)

Oder Sie können das Passwortpaket im Paket wie folgt überprüfen:

![](_page_31_Picture_7.jpeg)

Wenn Sie bei iScanzilla angemeldet sind, klicken Sie auf das Symbol "Produkte registrieren".

![](_page_32_Picture_45.jpeg)

2. Aktivieren Sie auf der Registerkarte "S / N-Registrierung" das Kontrollkästchen "001", geben Sie die Seriennummer und das Kennwort des Produkts ein und klicken Sie auf "Senden".

3. Es sollte ein Bestätigungsfeld angezeigt werden, das die erfolgreiche Registrierung bestätigt.

Alternativ können Sie das Produkt im Mitgliedercenter registrieren, wenn Sie auf unserer Website angemeldet sind.

### **6.3 Aktualisieren Sie Ihr Tool**

1. Schließen Sie nun die iScanzilla-Software, entfernen Sie die TF-Karte aus Ihrem Werkzeug (stellen Sie sicher, dass das Werkzeug zuerst ausgeschaltet ist!) Und verbinden Sie sie über einen TF-Kartenleser mit dem PC.

2. Sobald Windows die TF-Karte erkannt hat, führen Sie die iScanzilla-Software aus und melden Sie sich erneut an. Klicken Sie auf die Schaltfläche "Meine Updates". Nach einigen Sekunden wird eine Liste der verfügbaren Softwareupdates angezeigt.

![](_page_33_Picture_17.jpeg)

Stellen Sie sicher, dass die richtige Seriennummer in der Dropdown-Liste angezeigt wird.

3. Klicken Sie auf die Schaltfläche Aktualisieren, um verfügbare Updates herunterzuladen und zu installieren.

![](_page_33_Picture_18.jpeg)

Bitte beachten Sie: Der Aktualisierungsvorgang kann lange dauern. Wenn Ihr Tool kürzlich nicht aktualisiert wurde, kann es einige Stunden dauern, bis der Aktualisierungsvorgang abgeschlossen ist. Vergessen Sie nach Abschluss des Updates nicht, die SD-Karte in Windows sicher zu entfernen, bevor Sie den Netzstecker ziehen, um die Möglichkeit einer Datenbeschädigung zu vermeiden.

#### **6.4 Verlängerungen**

Wenn Ihre kostenlosen Updates abgelaufen sind, funktioniert Ihr Tool weiterhin - es tritt keine Zeitüberschreitung auf -, aber Sie können nicht mehr auf die Update-Server zugreifen. Wenn Sie Ihr Tool weiterhin aktualisieren möchten, müssen Sie ein Update-Paket erwerben. Bitte besuchen Sie unsere Website und melden Sie sich an, um den Kauf abzuwickeln.

## **6.5 Daten drucken**

1.Klicken Sie auf

Es ist sehr einfach, das Testergebnis über iScanzilla auszudrucken.

![](_page_34_Picture_5.jpeg)

ohne sich bei iScanzilla anzumelden.

Die Schaltfläche befindet sich auf der Oberseite von iScanzilla. Sie können den Druckbildschirm aufrufen

![](_page_34_Picture_58.jpeg)

2. Alle auf der TF-Karte gespeicherten Daten werden auf dem Bildschirm angezeigt.

![](_page_35_Picture_13.jpeg)

3. Aktivieren Sie ein Datenelement, um es entweder zu überprüfen oder auszudrucken.

![](_page_35_Picture_14.jpeg)

## **SHENZHEN VIDENT TECHNOLOGY CO., LTD**

**Besuche unsere Webseite**

[www.videnttech.com](http://www.videnttech.com)

**Für technische Unterstützung senden Sie uns eine E-Mail** [support@videnttech.com](mailto:support@videnttech.com)